### **Creating positions specific to your Organization**

 navigate to the Action Center for your organization site and click on the *Roster* tool. Every organization is unique, and you might find that your organization has its own specific Position titles that you want to create in your organization's site. To create new Positions for your organization,

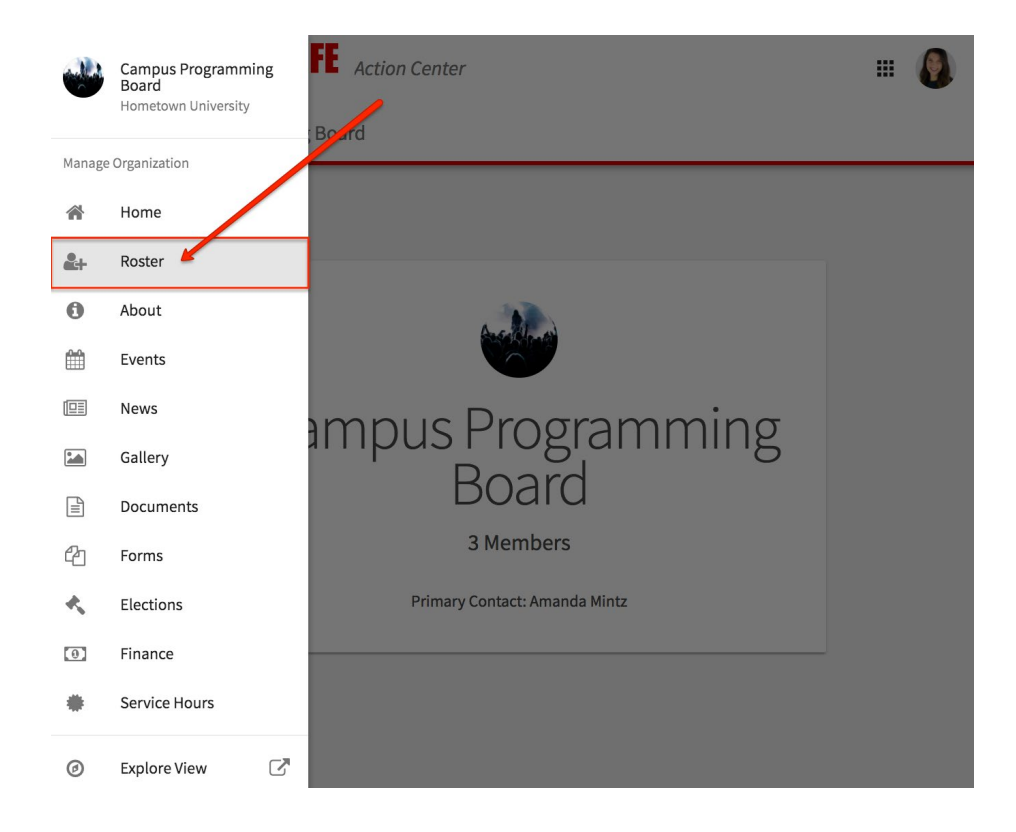

 Keep in mind you will need the appropriate level of access to manage the Roster in order to create new Positions. From the *Roster* menu, click *Manage Positions*. A list of all the current positions available for your organization will be listed. Some of these may have been created by the organization, while others may be site-wide positions created by your campus administrators.

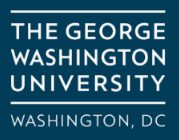

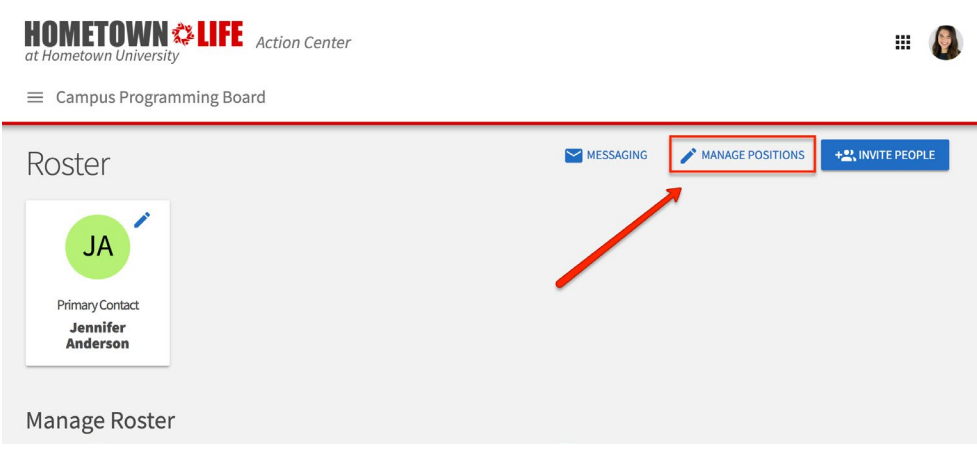

 To create a new Position, click *+Position* at the top of the page. Give the Position a name. Keep in mind the name should be of the Position itself, not of the user who will eventually hold this Position in your organization. You then need to assign the Position to the Position Type that is most appropriate. These types are determined by your system administrators. Check the box next to "Show holders of this roster page of your organization. If you want the position to be available for users to hold immediately, position on the organization's roster" if you want the user holding that position to be visible on the select "Active." If this is not checked, the position will only be available as a past position.

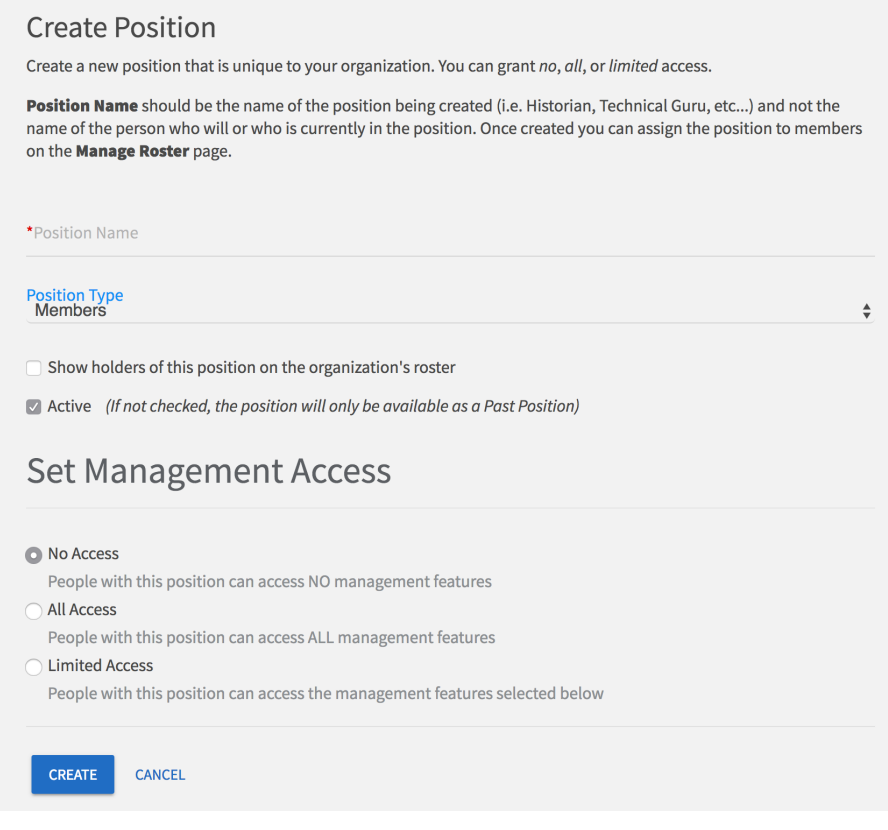

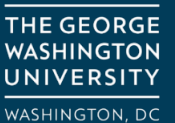

 Finally, you will need to set the management access for this Position. Users who fill Positions with "No access" will not be able to manage any tools within the organization. "All access" allows Position holders to manage every tool access allows you to select the level of access the Position should have for each tool within the organization site. See below for information about what each level of access will allow for each tool. within the organization's site - these are the users who will have the most power within your organization. Limited

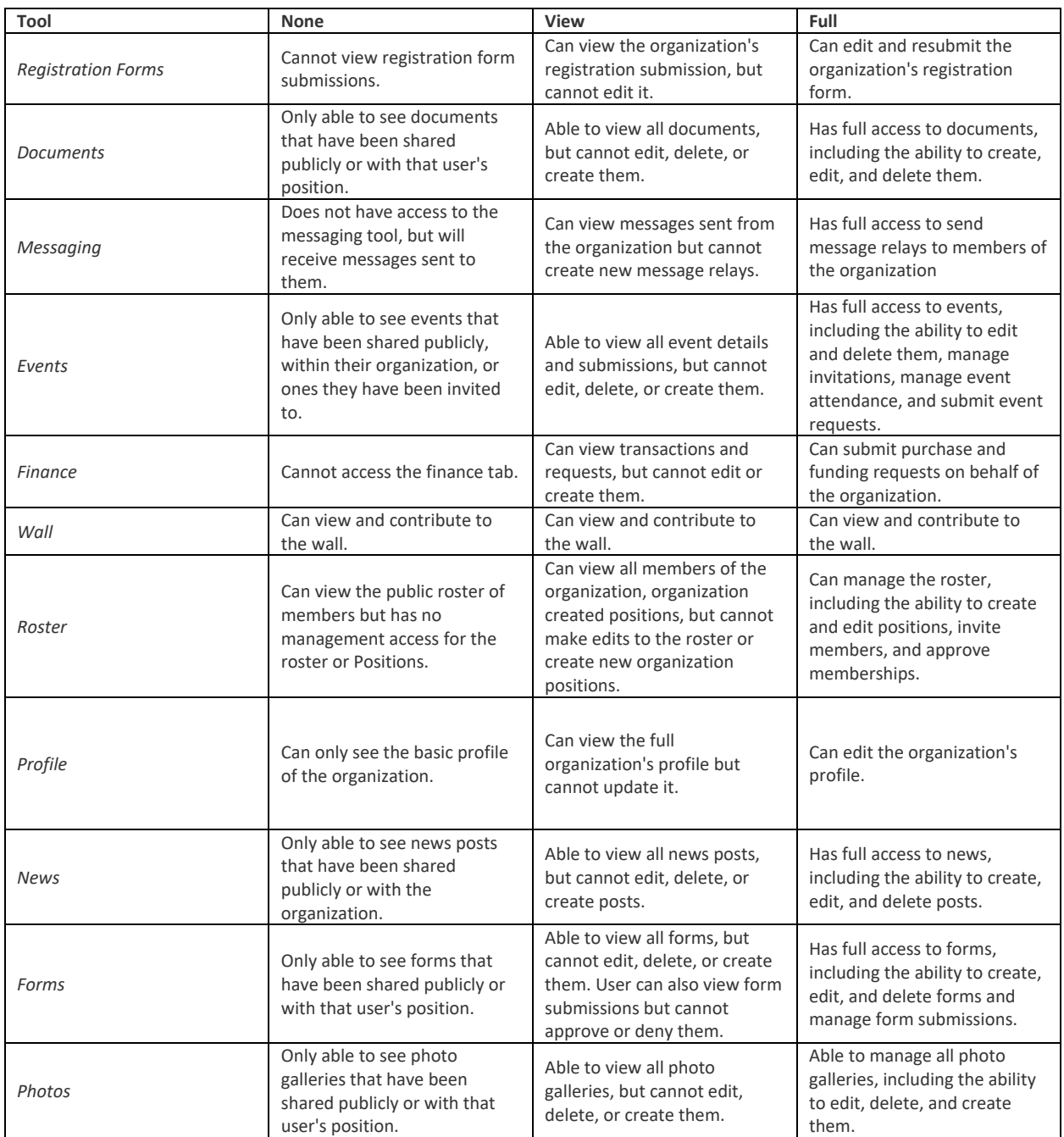

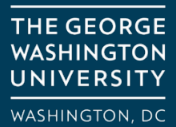

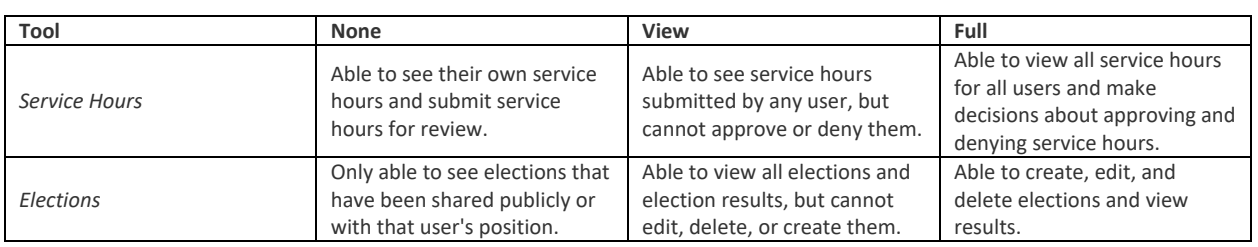

 has been created, it may take a few minutes before it can be assigned to a member. If you do not see When you are finished determining the level of access for the position, click *Create*. Once the position the position immediately, give the system a few minutes while the position is being generated. For information about adding or changing members' Positions, please read our article on changing positions [in your organization.](https://engagesupport.campuslabs.com/hc/en-us/articles/205187790)

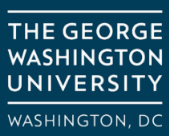